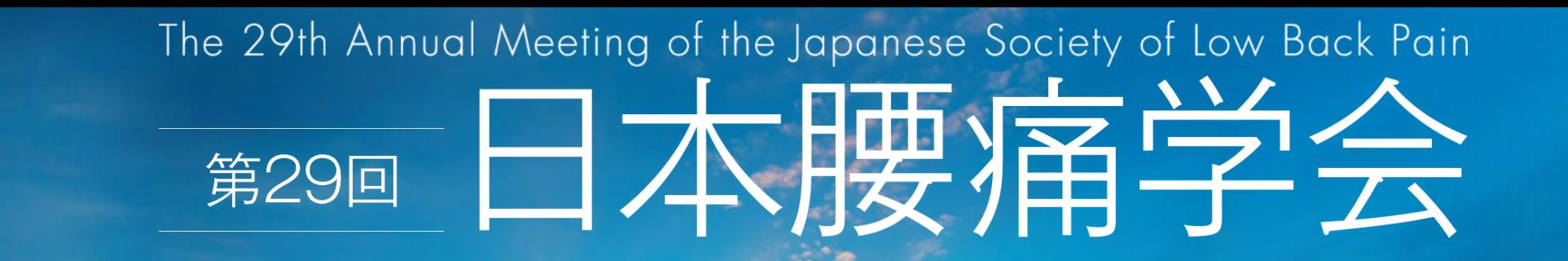

# 一般口演 視聴方法・質疑 マニュアル

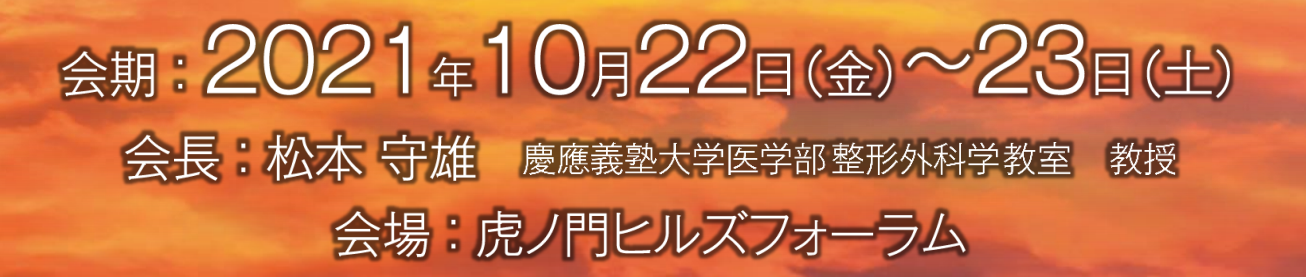

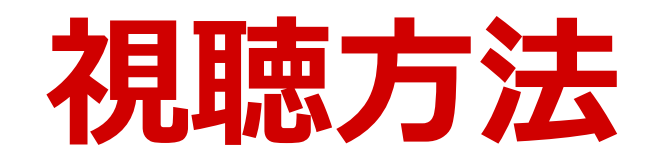

## **①参加登録をお済ませいただき、 ご登録いただいたログインID/パスワードにてログインします。**

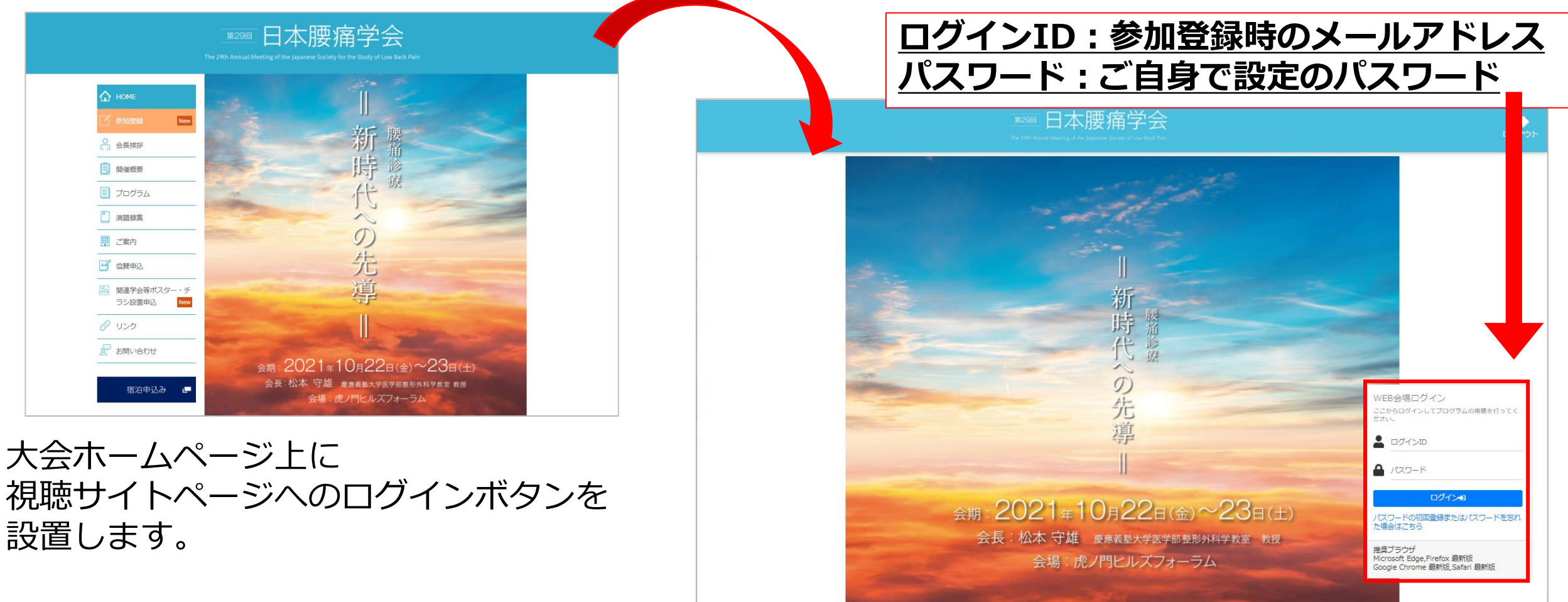

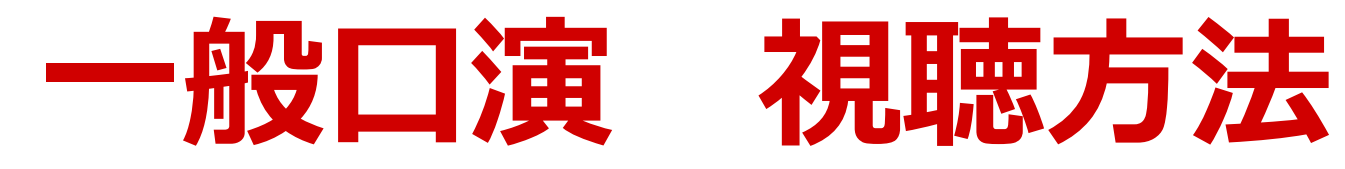

#### **②『一般口演』をクリックします。**

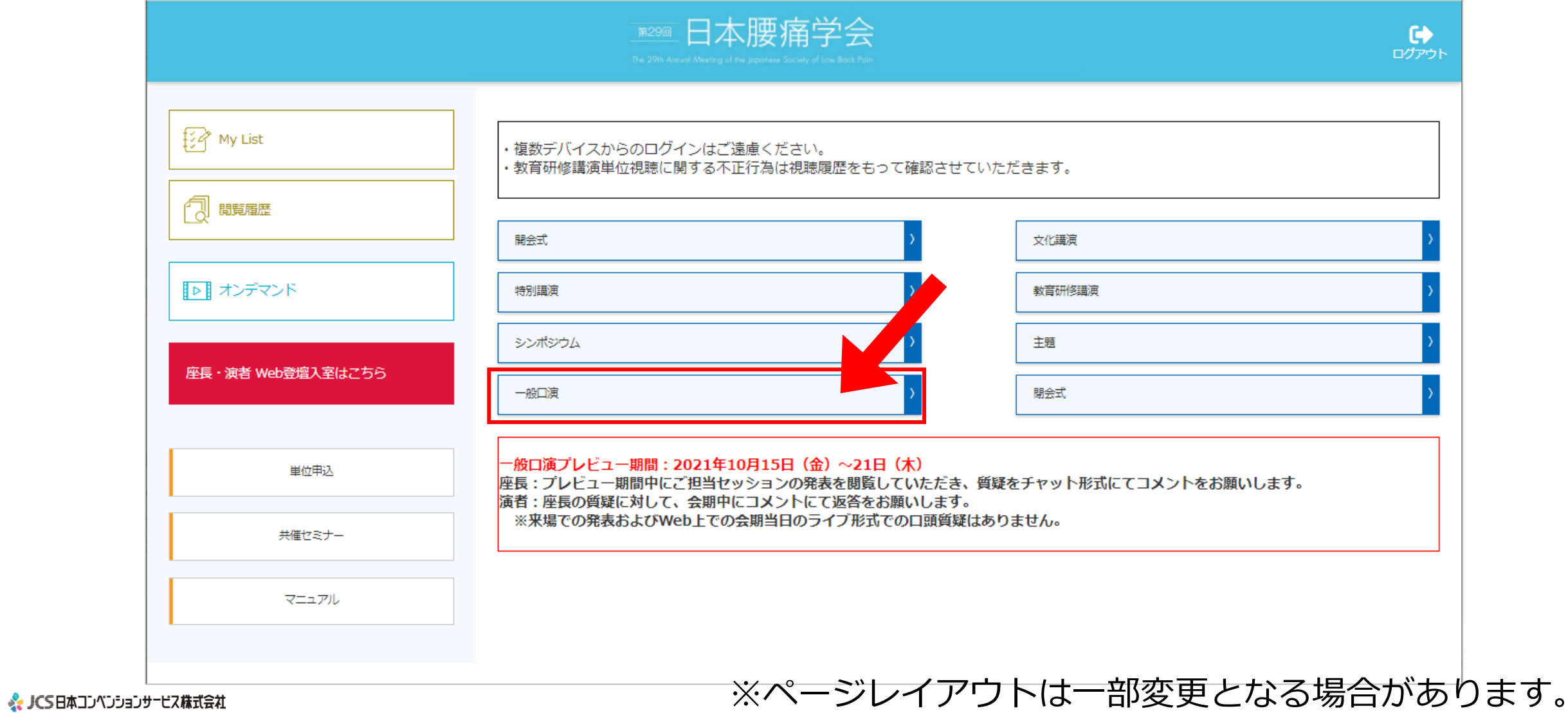

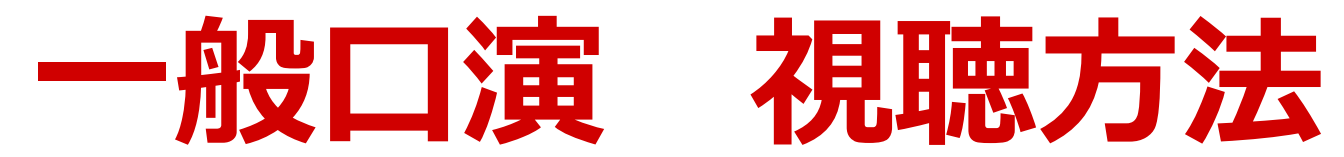

### **③【プログラム】にて、ご担当のセッション選択し、 【検索】をクリックします。**

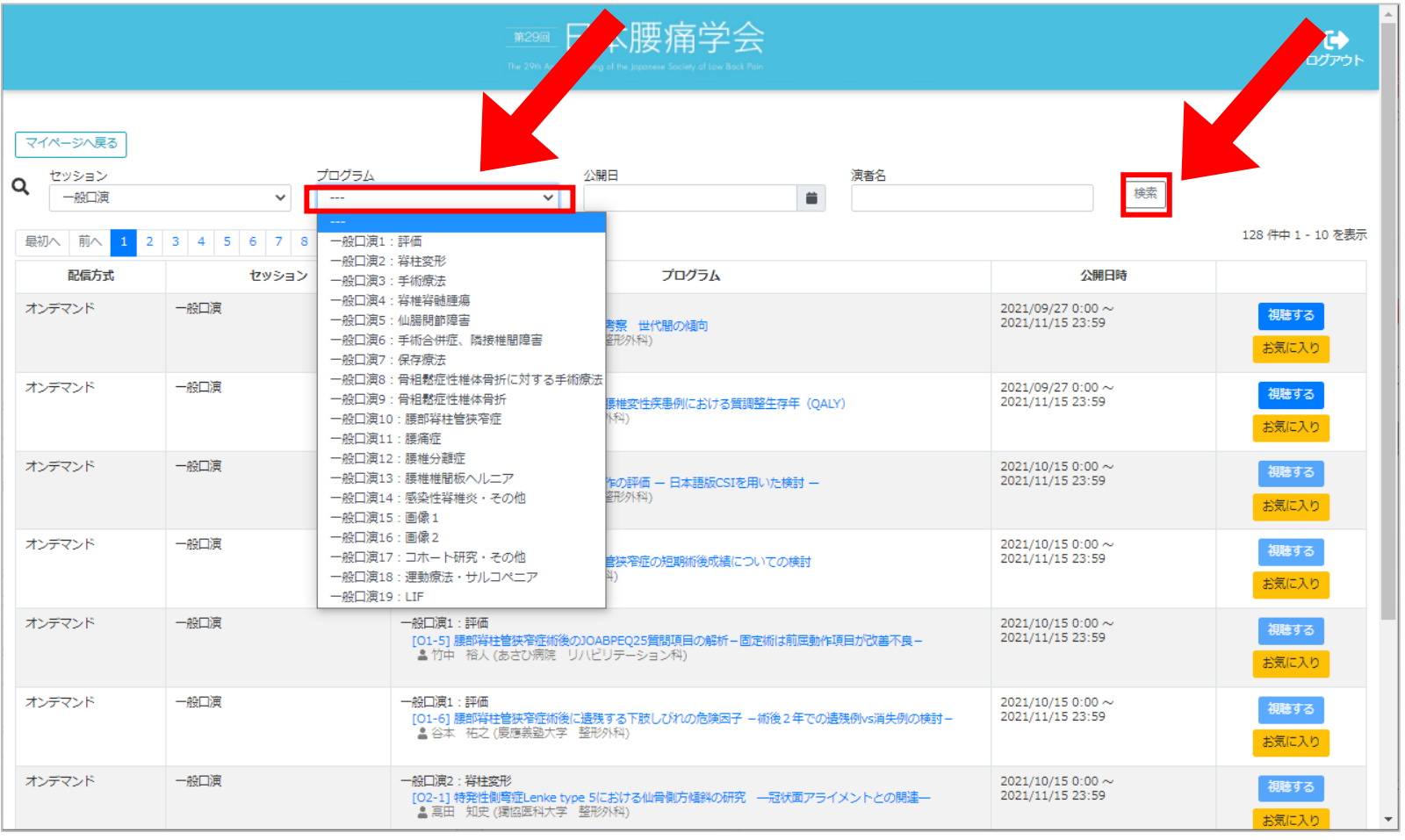

※ JCS日本コンペンションサービス株式会社

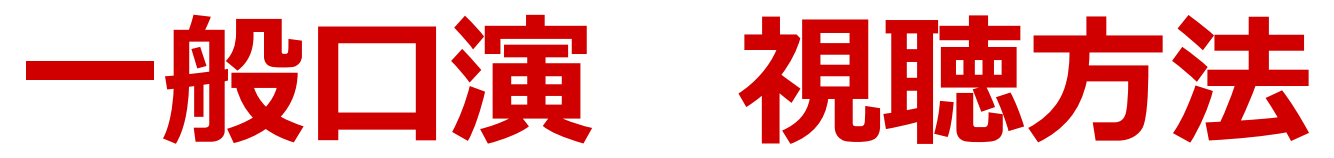

## **④視聴するボタンをクリックし、発表演題をご視聴ください。**

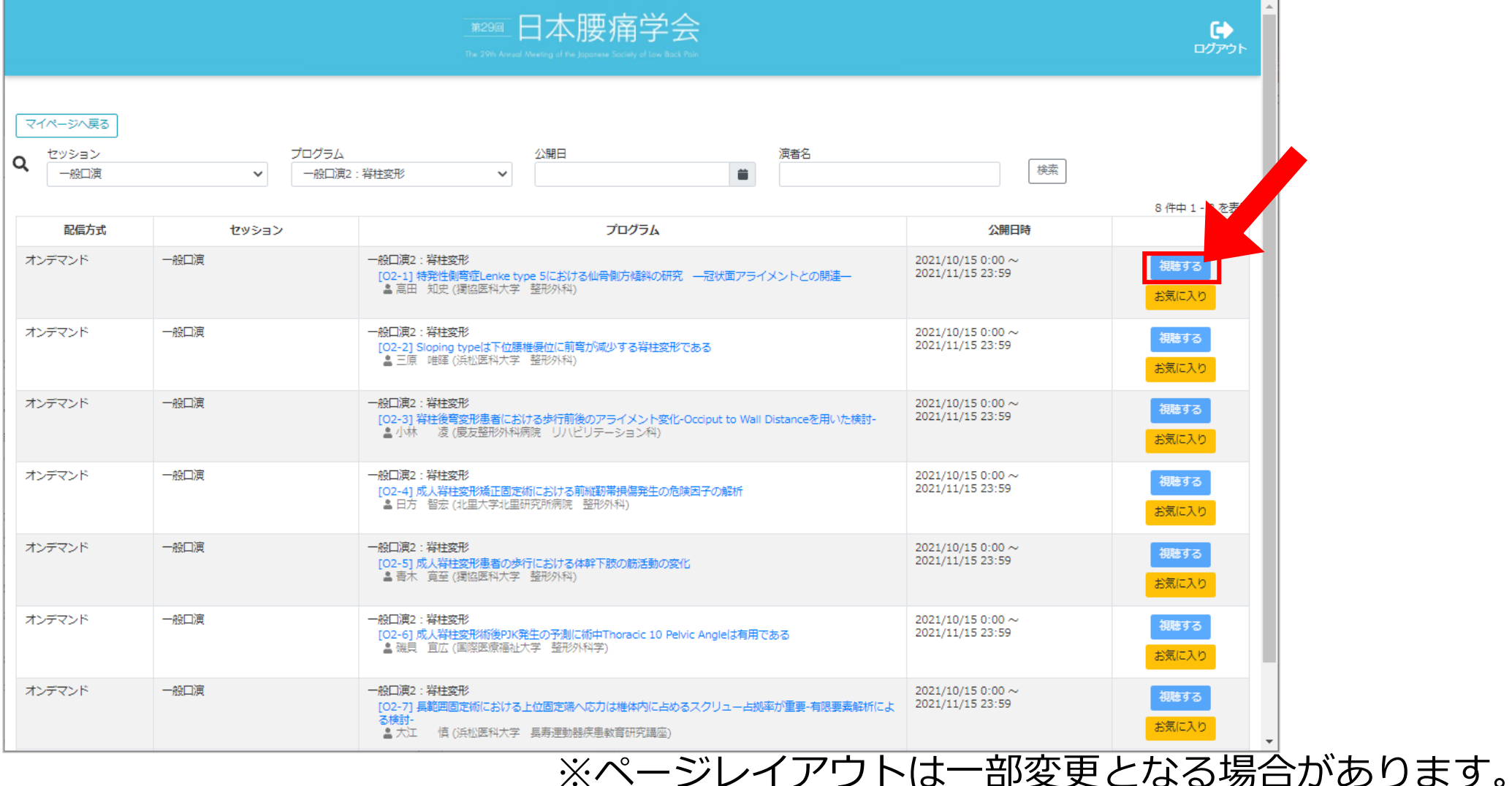

※ JCS日本コンペンションサービス株式会社

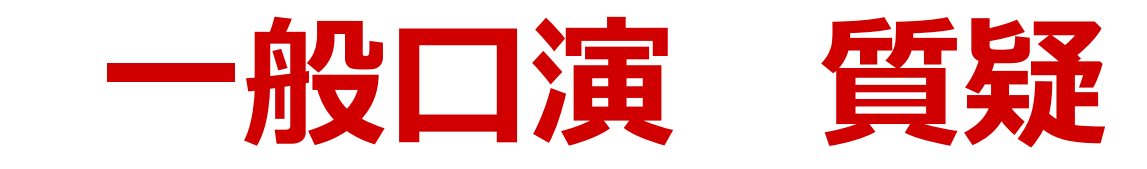

## **①質疑・コメントを入力し、送信ボタンを押すと投稿されます。**

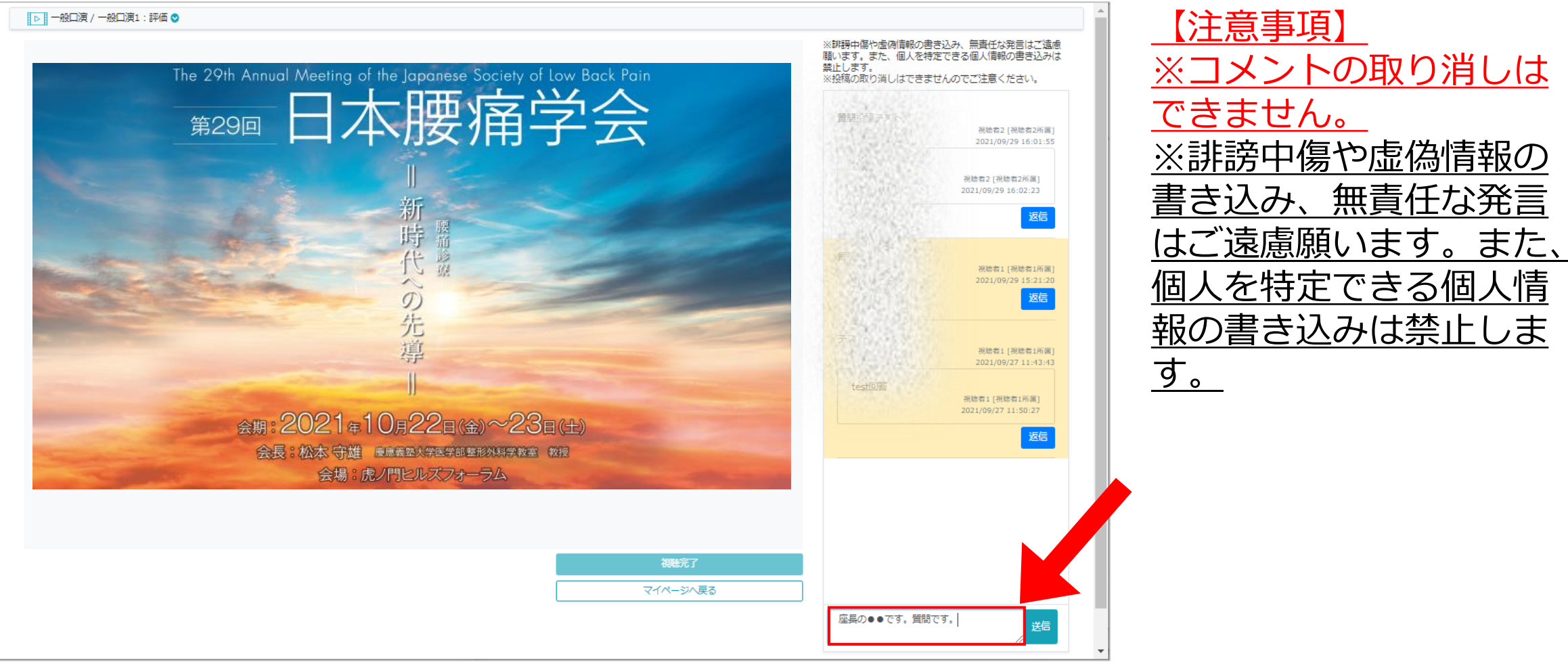

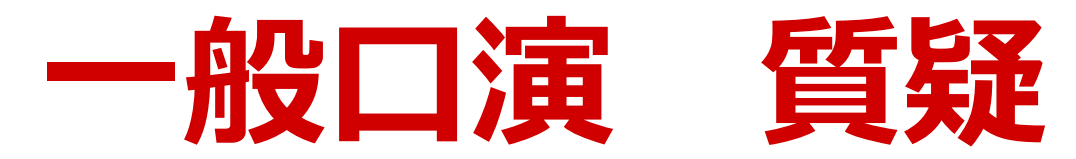

## **②演者の先生は、返信より質疑・コメントへの返答をお願いします。**

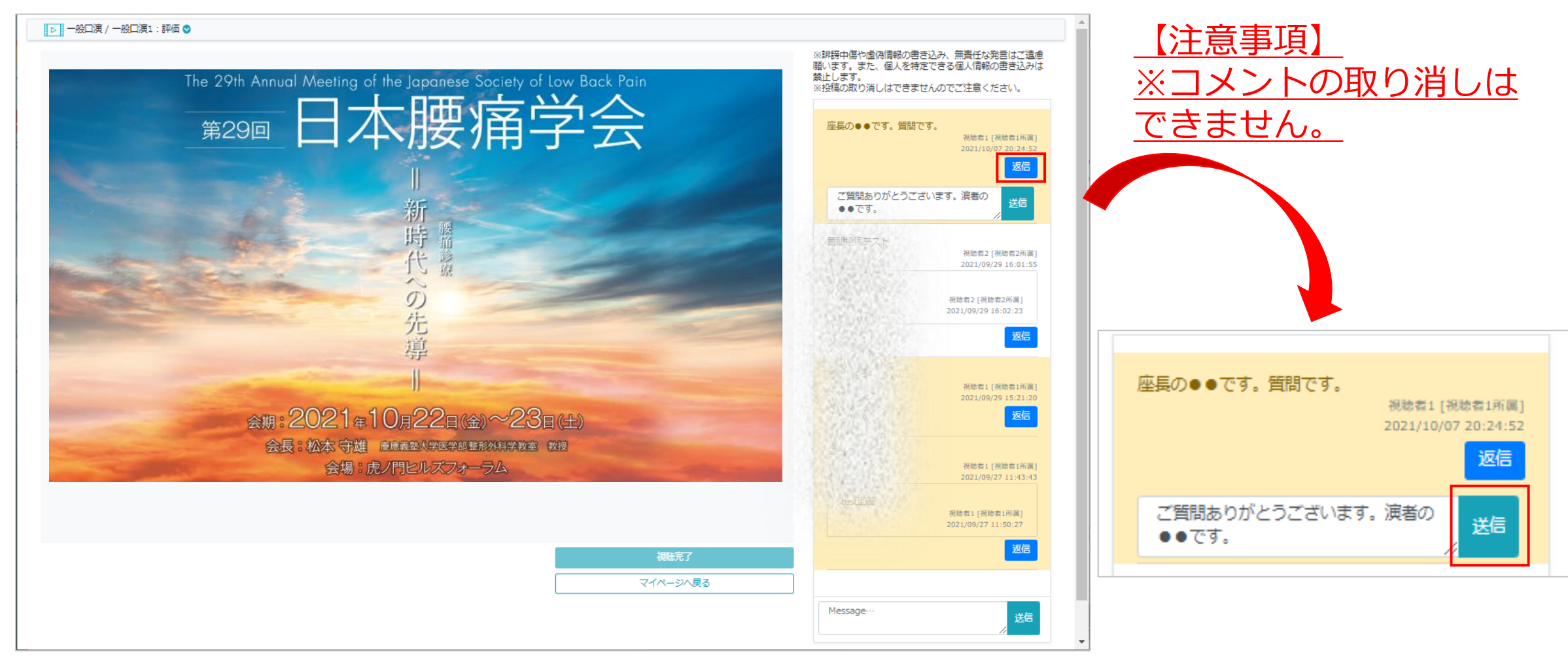

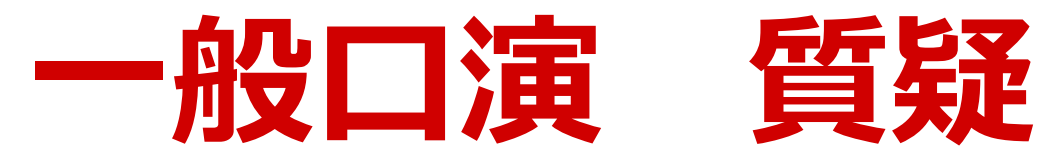

**③質疑完了**

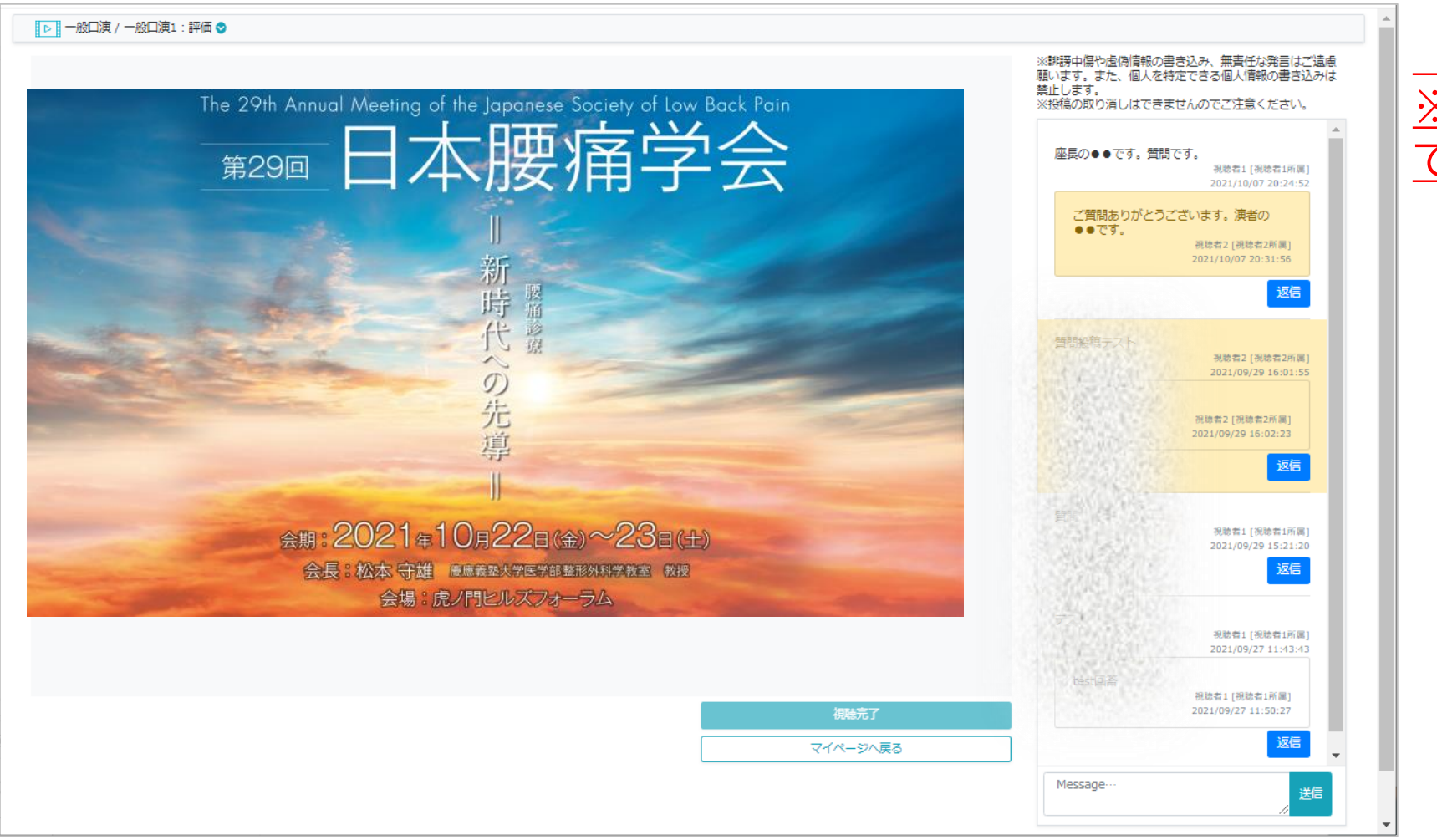

【注意事項】 ※コメントの取り消しは できません。